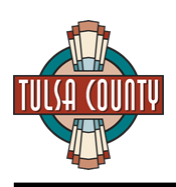

# **Table of Contents**

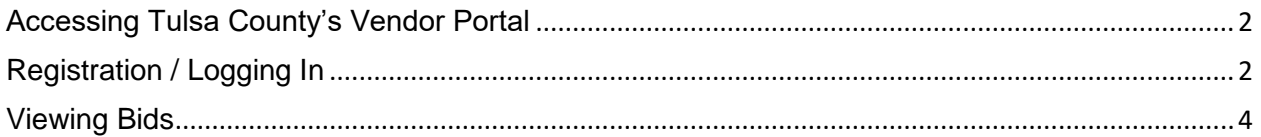

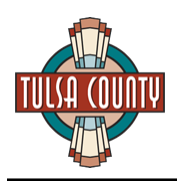

## <span id="page-1-0"></span>Accessing Tulsa County's Vendor Portal

You can access the Vendor Portal by:

- Visiting [www.TulsaCounty.org](http://www.tulsacounty.org/) and selecting "Government", then selecting "Purchasing" from the top menu bar, or
- Visitin[g www.TulsaCounty.org\PurchasingVendors](http://www.tulsacounty.org/PurchasingVendors)

## <span id="page-1-1"></span>Registration / Logging In

In order to view and download Tulsa County bid information and to sign up to receive email notifications, you will need to register on Tulsa County's Vendor Portal. Registration is free.

Once on the Vendor Portal, click the "Register Now" link:

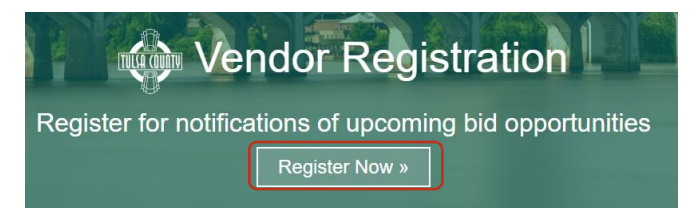

Enter your Email Address, Name, and password of your choice. Once completed, press the "Register" button:

### **New Vendor Registration.**

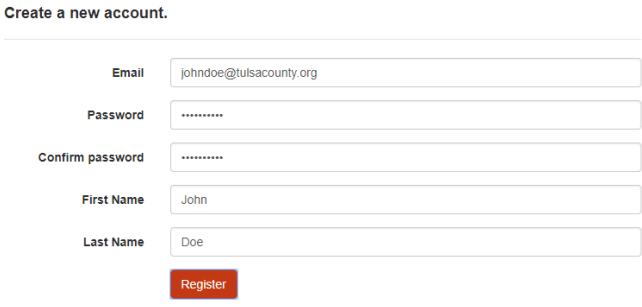

You will receive an automated email fro[m VendorRegistration@tulsacounty.org.](mailto:VendorRegistration@tulsacounty.org) You must click the link in the email in order to confirm your account before accessing the site. If you do not receive the email, please check your Junk/Spam folder.

Once you click the link in the email you will be taken to the site and you may click on the Log In link provided to enter the site:

### **Confirm Email.**

Thank you for confirming your email. Please Click here to Log in

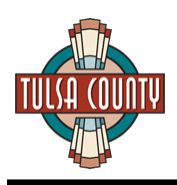

Click the link to Log In to the site to complete your registration. Enter the email address and password you selected during registration and press the "Log In" button:

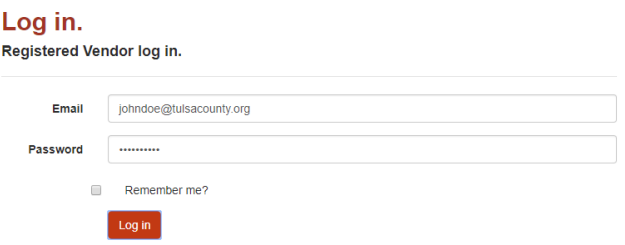

You will now need to complete your Company Profile. The name and email address you entered during the registration process will be pre-populated. Complete the other requested information (company name, website, phone, and address).

At this point, you will also need to select the bid categories that are applicable to your company. This category selection will determine which bids you receive email notifications for. You may select one, multiple, or all categories.

Note: Email notifications will be sent for bid advertisement, bid addendums, and bid award.

Once you have entered in all information and selected the category(-ies) that you are interested in, press the "Save" button at the bottom of the screen.

To update your contact information and/or notification preferences, click on your email address in the top menu bar and select "Company Profile":

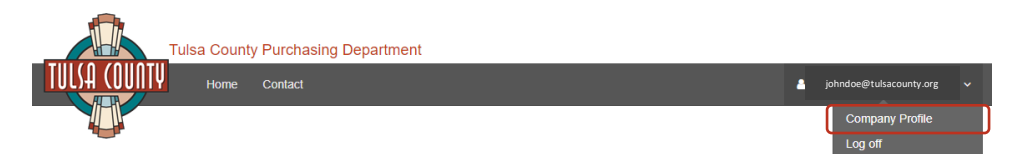

In the event you wish to change your email address or password, click on "Company Profile" and then select the appropriate option from the red contact button located on the right hand side of the screen:

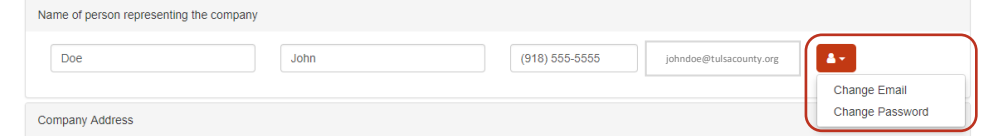

In the event you cannot remember your password, click on the "Forgot your password?" link on the main log in screen, enter the email address you registered with, and press the "Email Link" button. A link to reset your password will be emailed to you shortly.

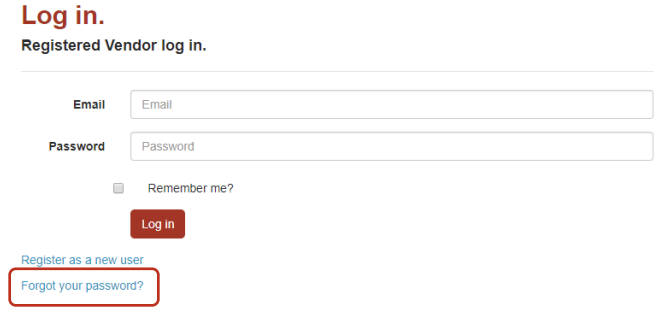

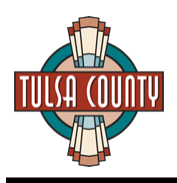

## <span id="page-3-0"></span>Viewing Bids

Once logged in to the Vendor Portal, you will have the option to see Current and Past Bids. Once sealed bids are opened in the Board of County Commission meeting, the bid will move from the "Current Bids" to the "Past Bids" tab.

### **Tulsa County Bids**

Note: In the event of a discrepancy between the information in the below table and the bid packet (pdf), the information in the bid packet shall prevail. **Current Bids** Past Bids

For each bid, you will see seven (7) pieces of information:

- 1. Bid name of the solicitation
- 2. Intent a brief summary of the intent of the solicitation
- 3. Department the primary Tulsa County Department that will be utilizing the bid
- 4. Date Posted date of bid advertisement<br>5. Submission Deadline date and time in v
- 5. Submission Deadline date and time in which sealed bids must be submitted
- 6. Bids Opened date and time of the Board of County Commission meeting in which sealed bids will be opened
- 7. Buyer name of the Tulsa County Buyer responsible for the bid

You may click the "Details" button at the far left hand side of the bid to view bid details and download bid documents:

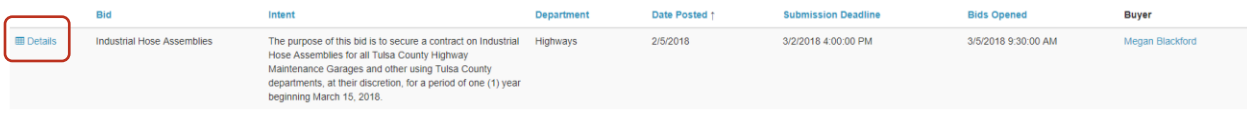

Once viewing Bid Details, attachments will be listed in the "Full Bid Attachment" section where you can click to open/download:

### **Bid Details**

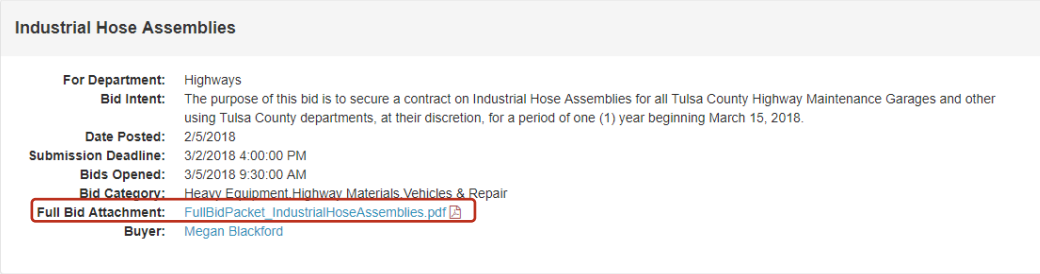

To view past bids, click on the "Past Bids" tab. You may click the "Details" button at the far left hand side of the bid to view bid details and download bid documents. Once a bid has been awarded, the Notification of Award will be available for download in the Bid Details:

#### **Bid Details**

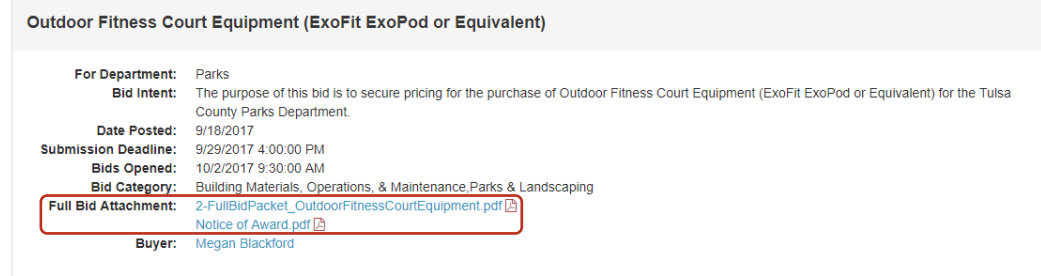